# Order Inventory **Worksheet**

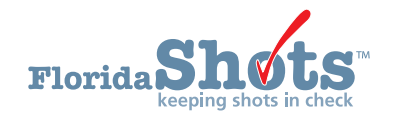

Florida SHOTS gives users the ability to create an **Order Inventory Worksheet** to take a physical count of vaccine on hand and to record doses administered necessary for creating an order request. The worksheet will include vaccines in the inventory, other vaccines which are available to order, plus shots recorded. This guide will give you the step-by-step instructions to create the worksheet.

## **STEP 1**

Log into Florida SHOTS.

## **STEP 2**

Select "**Vaccine Inventory**" then "**Order Inv Worksheet**" from the Florida SHOTS menu.

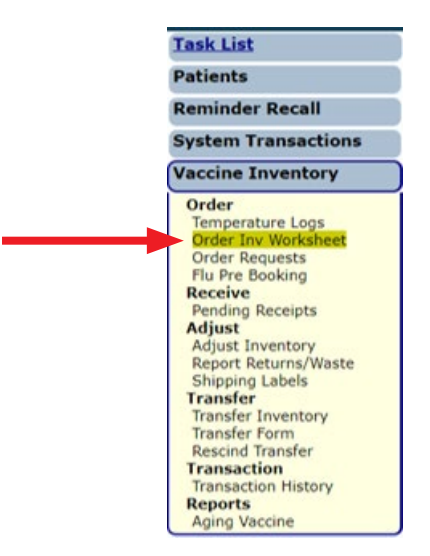

## **STEP 3**

Select your PIN and click on the "**Search**" button.

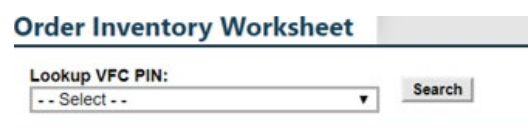

Once the search is completed, you will see the provider information including VFC shipping address and contact. Enter the "**Inventory As-Of-Date**" and click on "**Submit**" button.

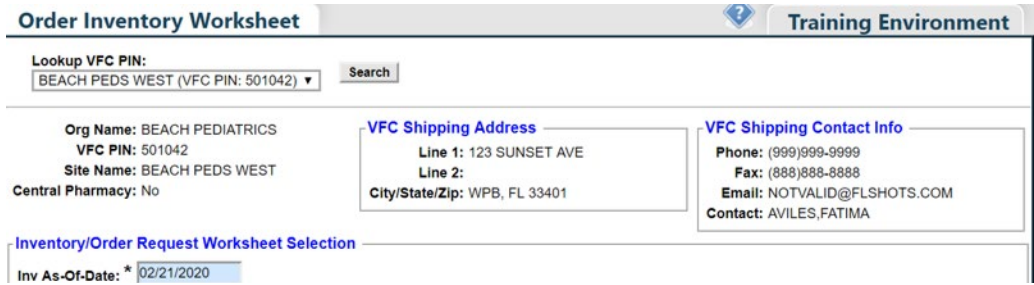

## **STEP 4**

Click on the "**OK**" button appearing on the message box advising the worksheet will open in a separate window as a PDF file to continue.

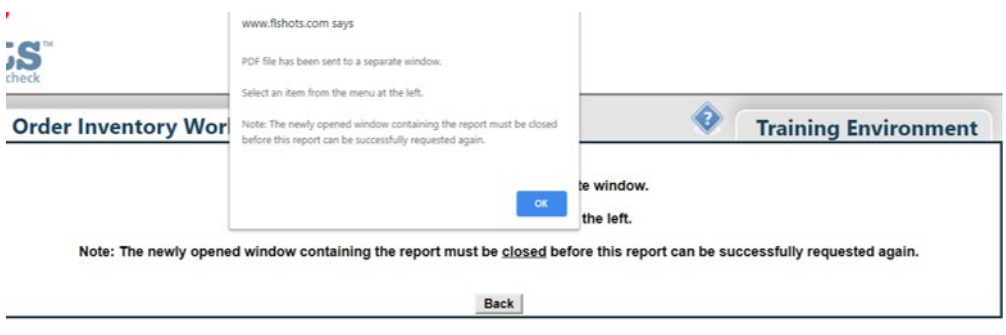

## **STEP 5**

To open the worksheet, select "**Open**" by clicking from the drop-down arrow located next to the PDF file.

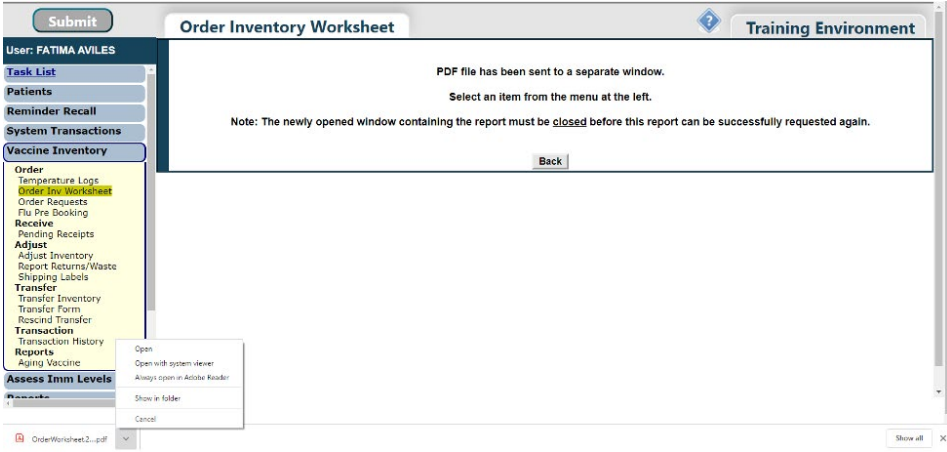

The worksheet will open, and you can proceed to print.

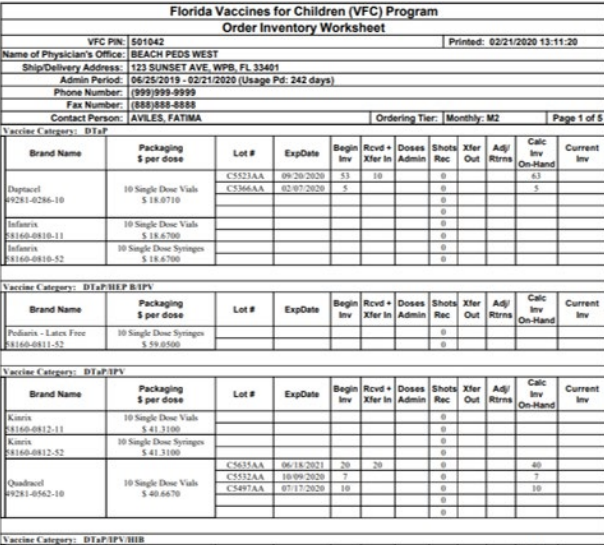

**NOTE:** Vaccines will also appear on the worksheet as they do on the "**Florida SHOTS Order Request – Doses Administered And Inventory Levels**" page if they were recorded as VFC inside the patient record, and if the lot number, expiration date, or manufacturer does not match the current VFC inventory.

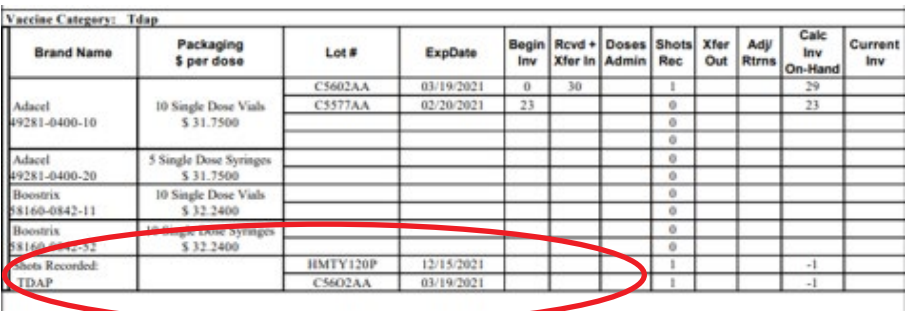

If you discover any discrepancies, you can go back into the patient record to make corrections. To learn more about editing vaccines within patient records, see our "[Editing Vaccine Records](http://flshotsusers.com/sites/default/files/FLS_Editing%20Vaccines.pdf)" guide on [https://flshotsusers.](https://flshotsusers.com/training/training-guides) [com/training/training-guides.](https://flshotsusers.com/training/training-guides) 

## **Help Desk**

## **Free Technical Support:**

877-888-7468 (SHOT) MONDAY – FRIDAY, 8 A.M. TO 5 P.M. EASTERN

#### **Including:**

- Merging duplicate patient records
- Adding account administrators
- Unlocking Florida SHOTS accounts
- Questions about any Florida SHOTS features
- Requesting Florida SHOTS materials